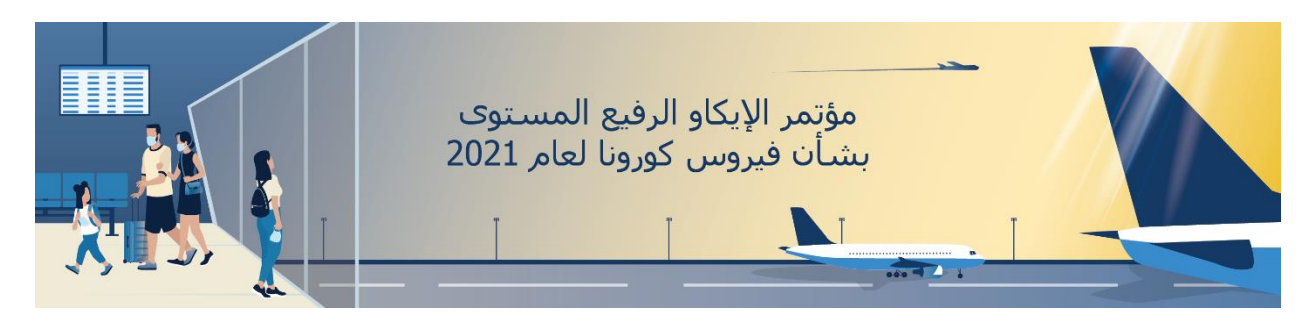

**تعليمات استخدام تطبيق زوم "Zoom "للحضور** المنصة الافتراضية للحاضرين في مؤتمر الإيكاو متوفّرة باللغة الإنجليزية فقط

من أجل المشاركة في جلسات المؤتمر ، يتعين أن يكون لدى الحاضرين حساب زوم. ومن أجل الاستفادة من المواصفات كافةً بأفضل الطرق، يجب اعتماد أحدث نسخة من تطبيق زوم .

و ستساعدكم المعلومات التالية على التعرف على مواصفات تطبيق زوم وقواعد السلوك المستخدمة طوال مدة انعقاد المؤتمر الرفيع المستوى بشأن جائحة فيروس كورونا لعام .٢٠٢١

## **تغيير االسم على شاشة عرض تطبيق زوم**

قبل الانضمام إلى الجلسة ولتسهيل إجراءات التحقق وتسجيل الدخول، **يُرجى التأكد من تغيير اسم المستخدم الخاص بكم** في برنامج Zoom أثناء ضبط اإلعدادات )settings )بحيث يظهر على النحو التالي:

( رمز أيزو الخاص بالدولة أو االسم المختصر للمنظمة الدولية – الدور في الوفد - االسم الشخصي و االسم العائلي( (يُرجى عدم ذكر سو*ى* ر<u>مز أيزو الخاص بالدولة</u> و/أو الاسم المختصر للمنظمة الدولية)<br>.

يتعين اتباع هذه التعليمات بشكل صارم لضمان التمكن من تحديد هوية المشاركين بالشكل السليم وفي الوقت المناسب في برنامج زوم، ولكي يتمكن رئيس الجلسة من تنظيم مداخالت المشاركين.

اختصارات الأدوار هي على النحو التالي بالنسبة للدول: رئيس الوفد (CD)، والرئيس المناوب للوفد (ACD)، والمندوب (D)، والمستشار (A)، وبالنسبة للمنظمات الدولية: كبير المراقبين (CO) والمراقب (O).

وبالنسبة للجلسات في مساري التسهيالت والسالمة، لن يعطي رئيس الجلسة الكلمة سوى لرئيس الوفد أو الرئيس المناوب للوفد أو كبير المراقبين، ما لم ترد معلومات تدل على خالف ذلك.

لتغيير اسمكم، اذهبوا إلى الصفحة الرئيسية على حساب زوم الشخصي الخاص بكم، واضغطوا على **initials** و اختار وا **picture my change**، واضغطوا على **edit**، وأد خلوا اسمكم حسب النسق التالي:

)**رمز أيزو الخاص بالدولة أو االسم المختصر للمنظمة الدولية - الدور في الوفد - االسم الشخصي و االسم العائلي**( في مربع .**display name**

اضغطوا على **Save**.

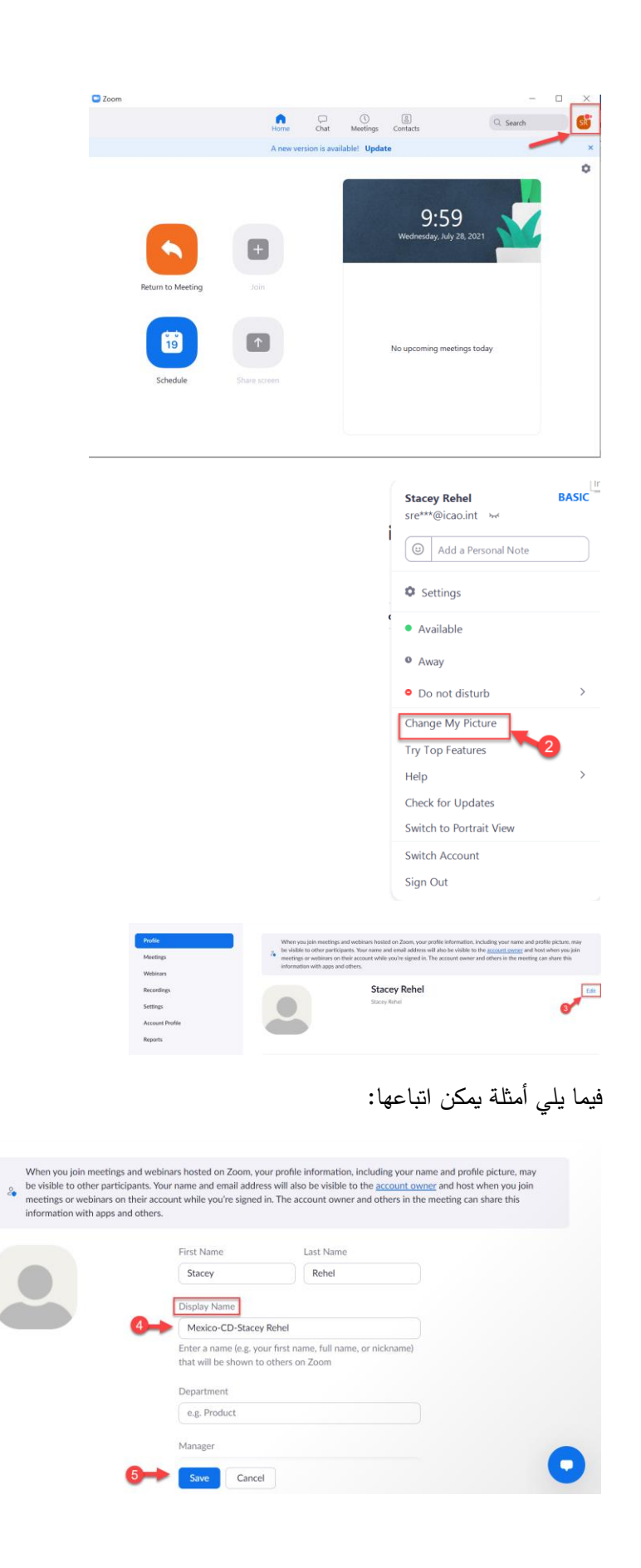

Meetings Webinars

Recordings

Settings

Reports

Account Profile

**Attend Live Training Video Tutorials** 

**Knowledge Base** 

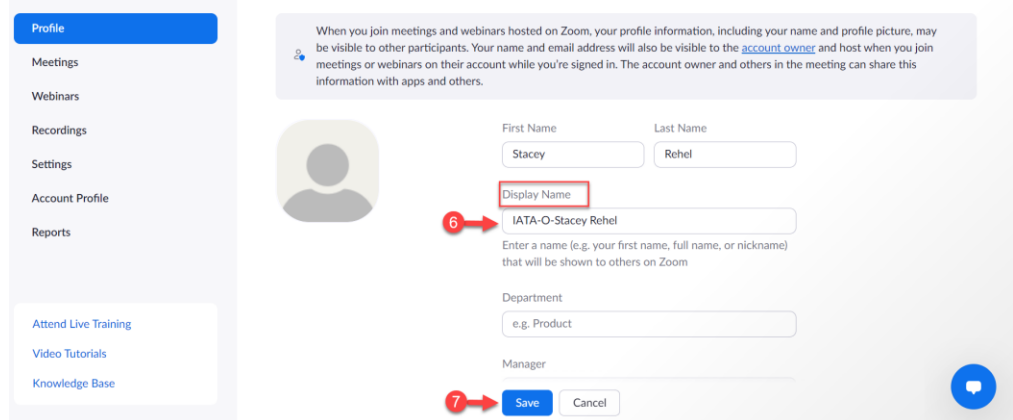

#### **االنضمام إلى الجلسة**

في يوم انعقاد الجلسة، للدخول على [المنصة االفتراضية للحاضرين في مؤتمر اإليكاو،](https://cvent.me/M89r9k) اضغطوا على **Sessions All** في أعلى الصفحة، ثم اختاروا من القائمة الجلسة التي ترغبون في االنضمام إليها. وسيظهر زر "session Join "على صفحة الجلسة قبل وقت بدء الجلسة **بثالثين دقيقة**، فاضغطوا على هذا الزر لالنضمام إلى االجتماع في بوابة تصفح جديدة.

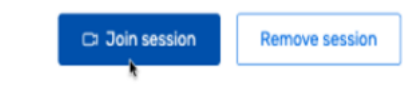

بعد الضغط على زر "Session Join"، سيظهر زر **Now Join** في نافذة جديدة. و يمكنك اختيار **Meeting Zoom Open** .**Join with Computer Audio** على اضغطوا ثم . **join via your browser window** أو

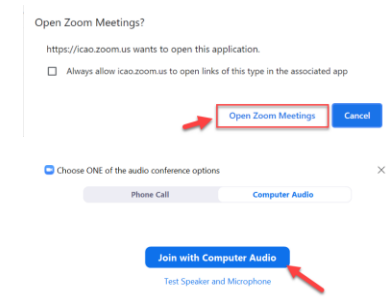

لقد دخلتم الآن إحدى ندوات زوم الإلكترونية على شبكة الانترنت

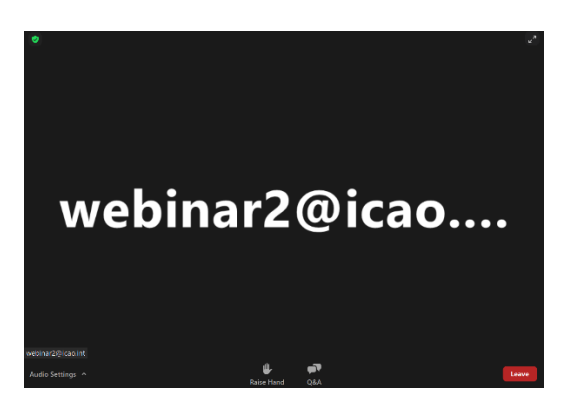

### **استخدام الترجمة الفورية**

في شريط القائمة في الجزء السفلي من الشاشة، ستجد أيقونة باسم "Interpretation" اضغطوا على أيقونة "Interpretation "وستظهر قائمة باللغات الرسمية الست لإليكاو. اضغطوا على لغتكم المفضلة.

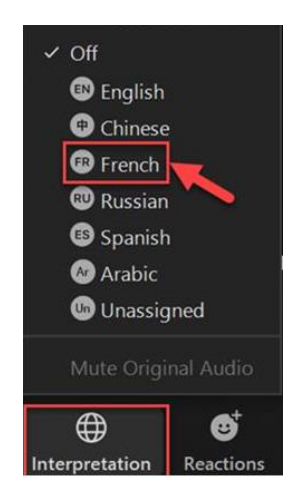

## **استخدام رفع اليد**

أثناء الندوة عبر شبكة االنترنت، يمكن استخدام خاصية رفع اليد لطلب الكلمة. و للوصول إلى هذه الخاصية، اضغطوا على شريط القائمة في الجزء السفلي من الشاشة، واضغطوا على أيقونة "Raise Hand". وسيرسل لكم الرئيس بعد ذلك تنبيها لتشغيل الميكروفون. وبعد االنتهاء من التحدث، سيقوم الرئيس بإيقاف تشغيل الميكروفون الخاص بكم ويمكنكم إنزال يدكم.

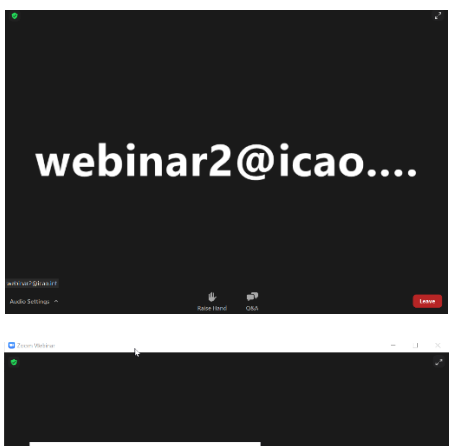

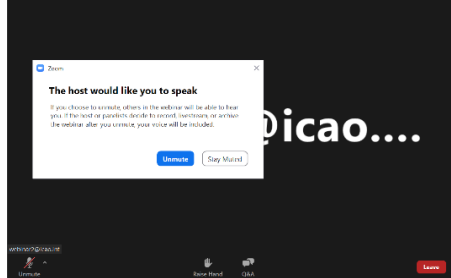

# **استخدام األسئلة واألجوبة**

أثناء الاجتماع، ستُستخدم خاصية الأسئلة والأجوبة بشكل متكرر . وللوصول إلى هذه الخاصية، اضغطوا على شريط القائمة في الجزء السفلي من الشاشة، و اضغطوا على أيقونة "A&Q "لكتابة سؤالكم.

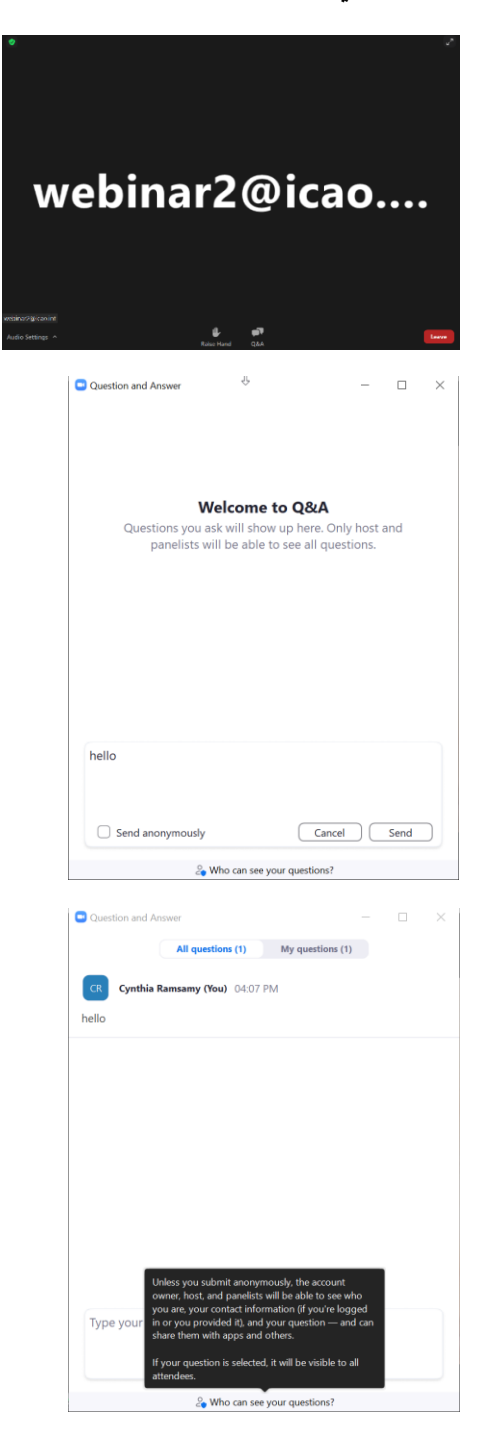